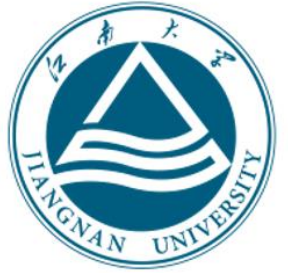

# 2021年博士研究生远程面试 考生操作手册

### 2020年12月

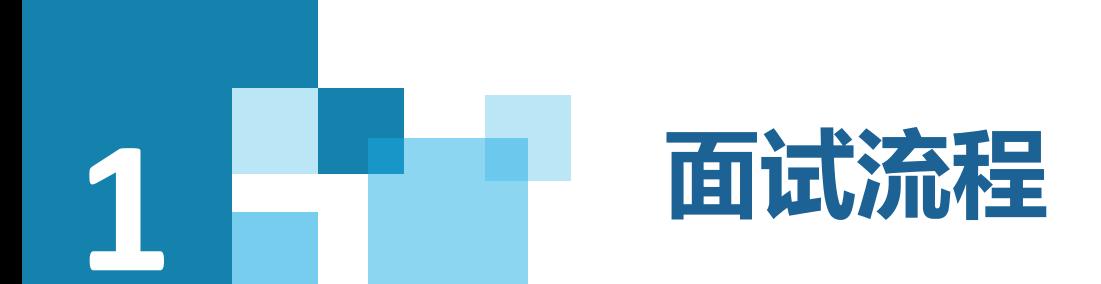

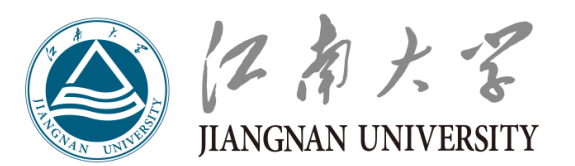

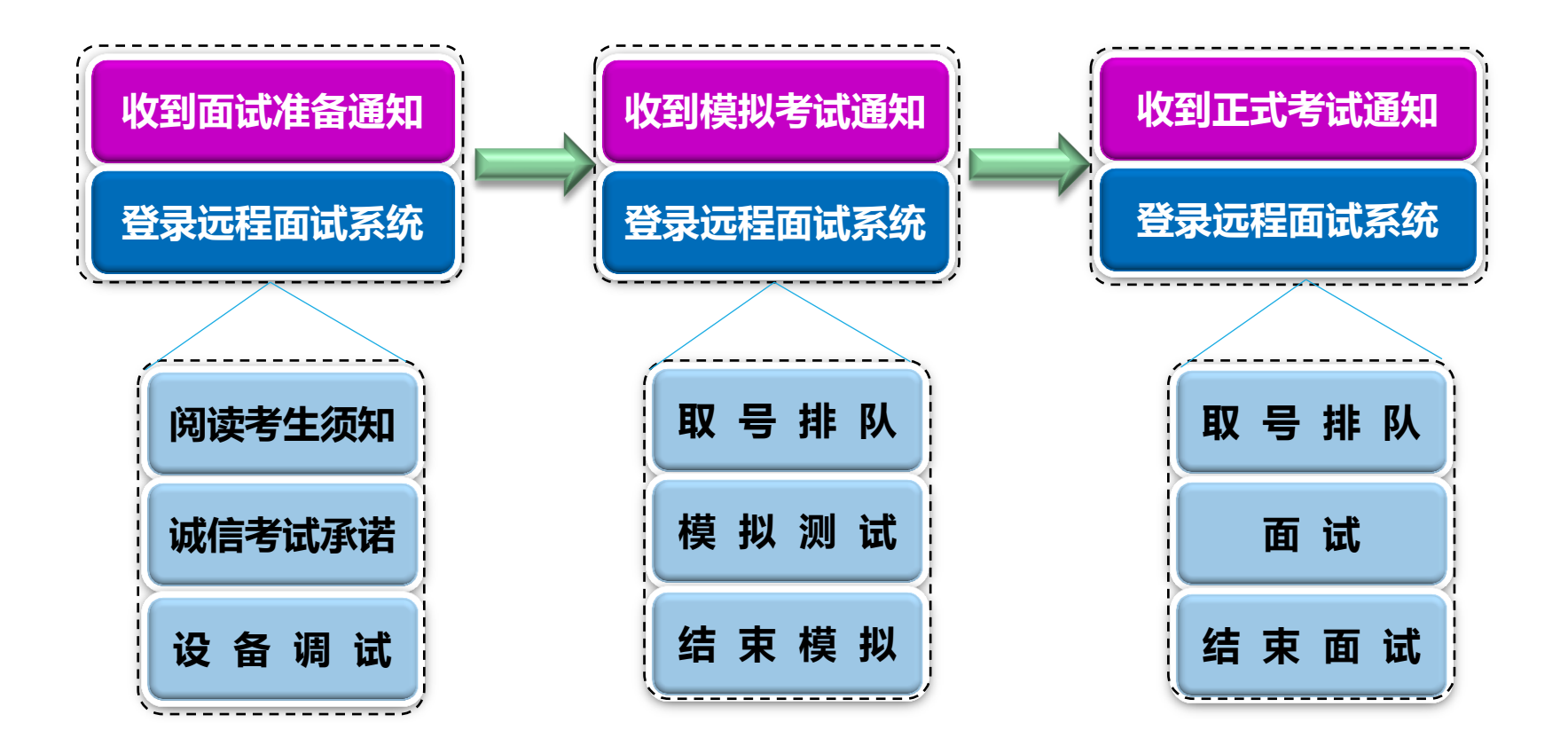

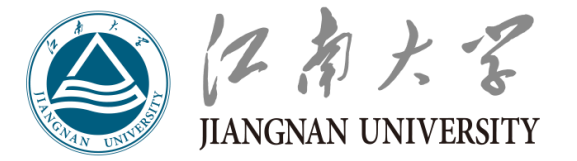

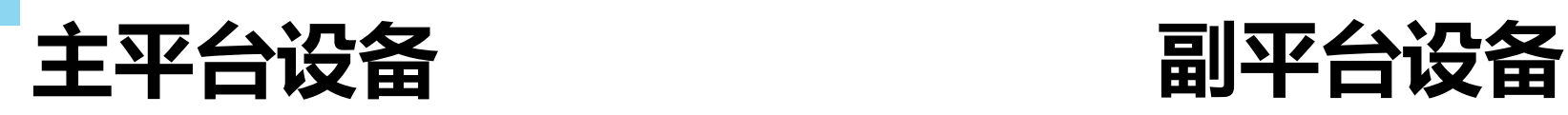

设备要求

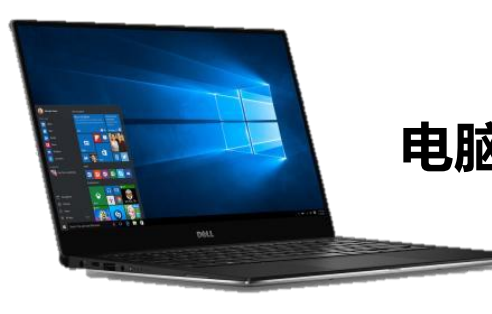

**2**

电脑 手机或电脑 到视频效果、网络稳定性等因素影响, 主平台系统支持手机访问,但手机受 可能会影响到面试效果,不建议使用。

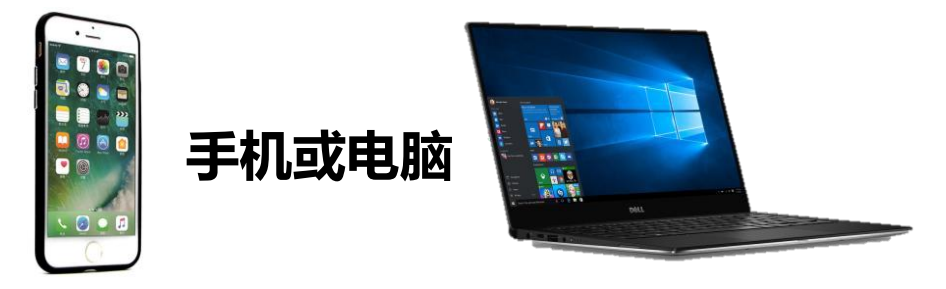

操作系统为**win8**以上,无硬性硬件要求,原则上系 统能流畅运行、不频繁卡顿即可;需自带或配有功 能正常的摄像头、麦克风、扬声器。 下载安装最新版本**Chrome**浏览器。

**<https://www.google.cn/intl/zh-CN/chrome/>**

手机为常见智能机,可正常使用视频社交功能; 如有需要,可配备支架。 下载安装"钉钉"视频会议软件。 **[https://page.dingtalk.com/wow/dingtalk/act/do](https://page.dingtalk.com/wow/dingtalk/act/download) [wnload](https://page.dingtalk.com/wow/dingtalk/act/download)**

网络 :建议使用网线直连电脑的上网方式避免卡顿掉线。尽量不要使用人多、拥挤的无线网络,以保证 复试效果。

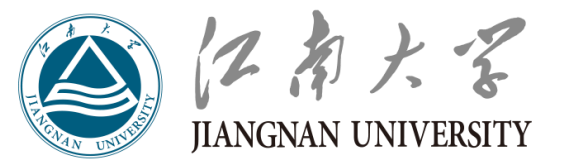

# **3 The Books of Books of Books of Books in The Books of Books in The Books of Books in The Books of Books in The Books in The Books in The Books in The Books in The Books in The Books in The Books in The Books in The Book** 主、副设备电量充足;网络稳定;除面试所需设备外,其他电子设备必须关闭。

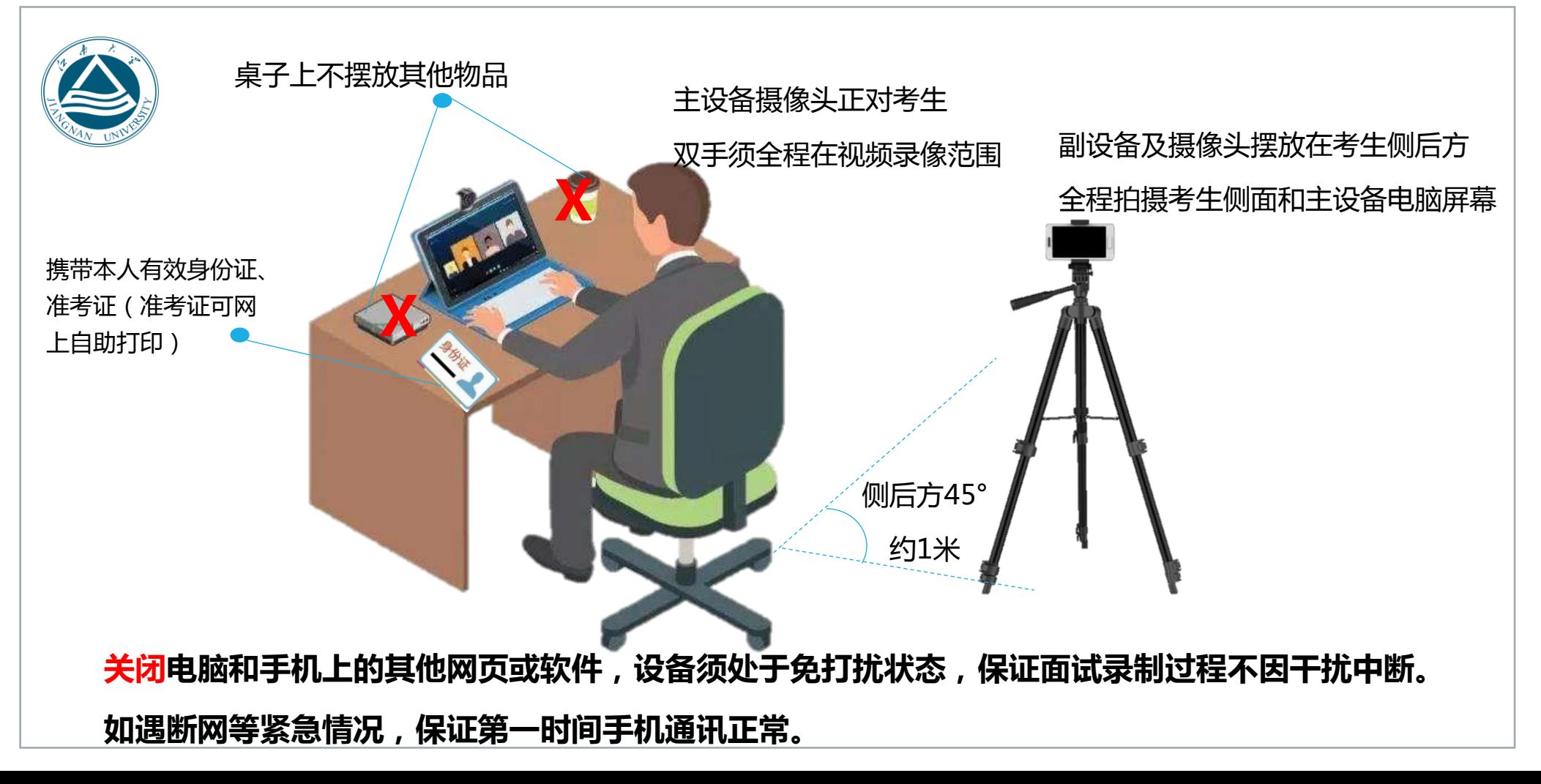

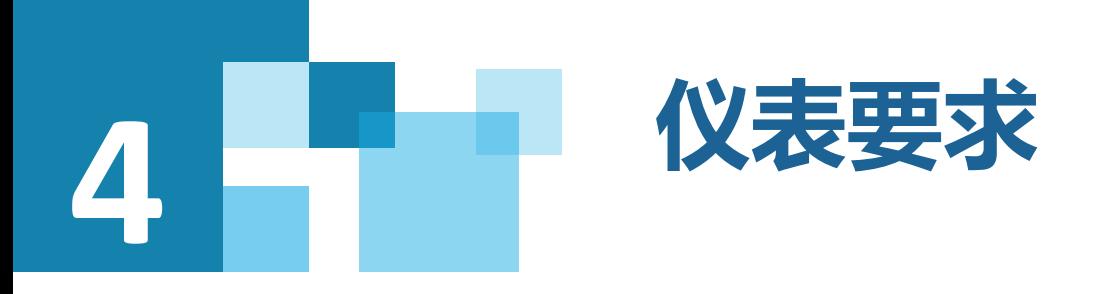

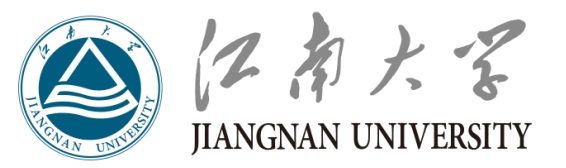

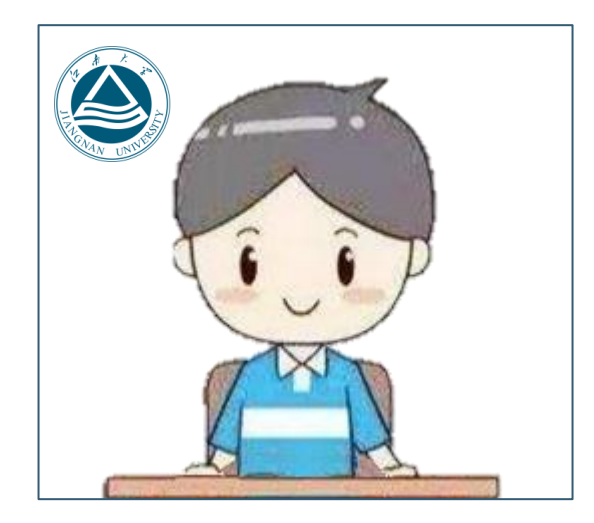

- 双手须全程在视频录像范围
- 穿着得体,不过度修饰仪容
- 不得佩戴墨镜、帽子、头饰、口罩 、耳机等
- 头发不得遮挡面部和耳朵
- 保证视频中面部图像清晰

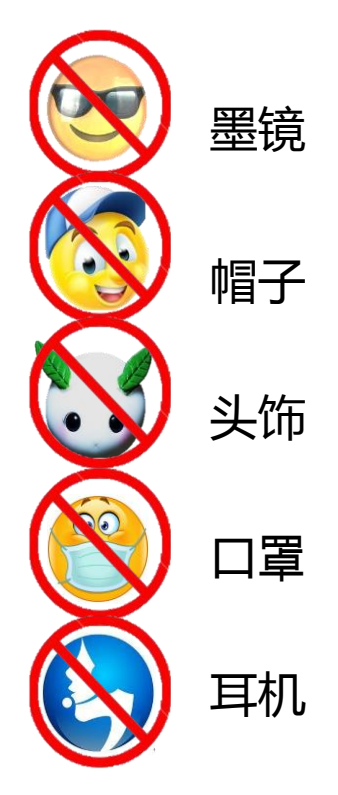

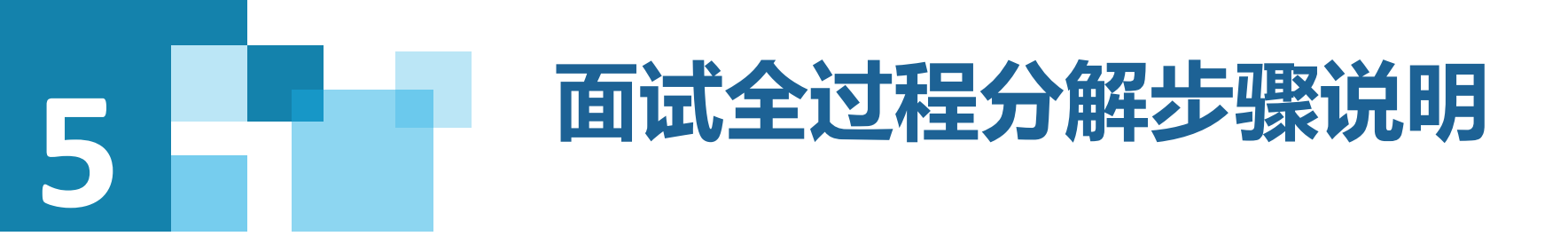

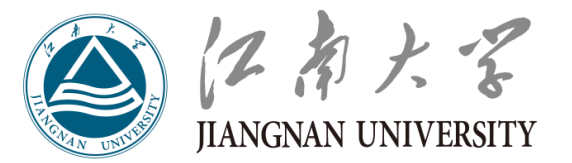

#### 5.1 打印准考证

#### 材料审核通过的考生在2020年12月29日-2021年1月5日自助打印本人准考证。

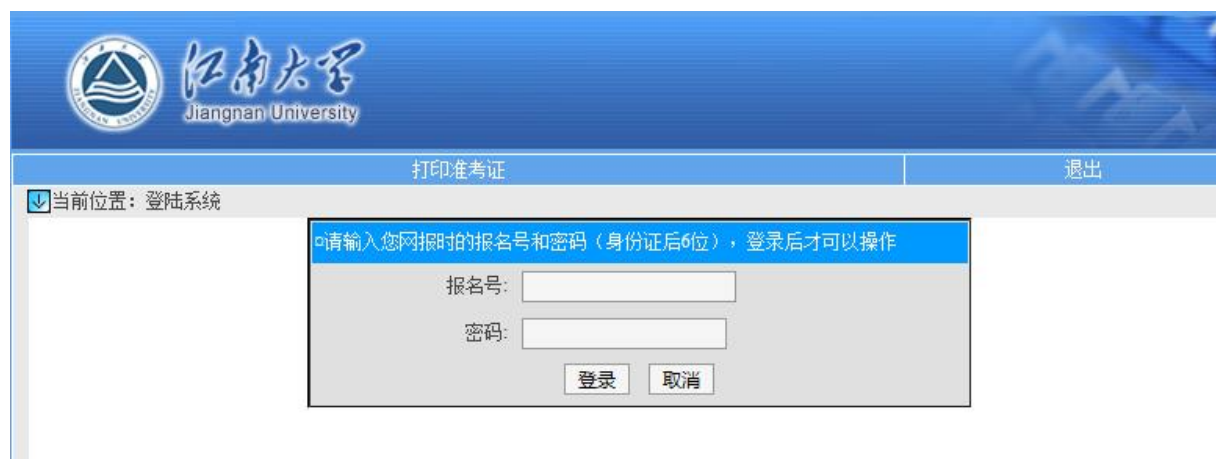

准考证打印系统网址:

**<http://202.195.144.55/zsgl/bswb/login.aspx>**

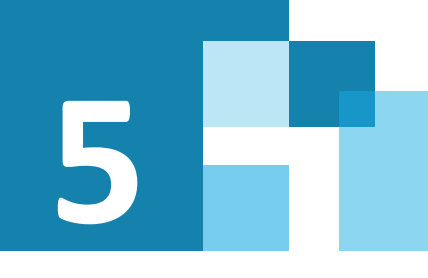

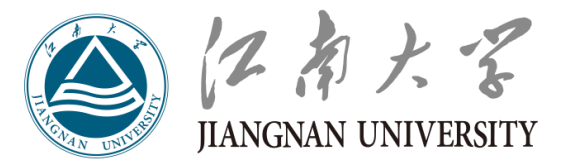

#### 5.2 交纳复试费

通过材料审核的申请考核考生于2021年1月5日-11日登录

"江南大学缴费平台"交纳复试费用,复试收费标准:80

元/生。缴费网址:

[http://pay.jiangnan.edu.cn/payment/。](http://pay.jiangnan.edu.cn/payment/)

登录账号为准考证上的考生编号,登录密码为身份证后六位 (友情提醒:考生账号已开,请勿自行注册)。按照提示交 费(使用网银),并打印或截图保存付费凭证。

如有问题,请及时联系报考学院。

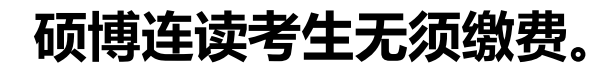

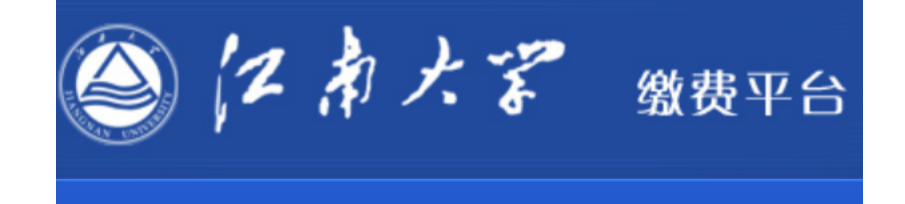

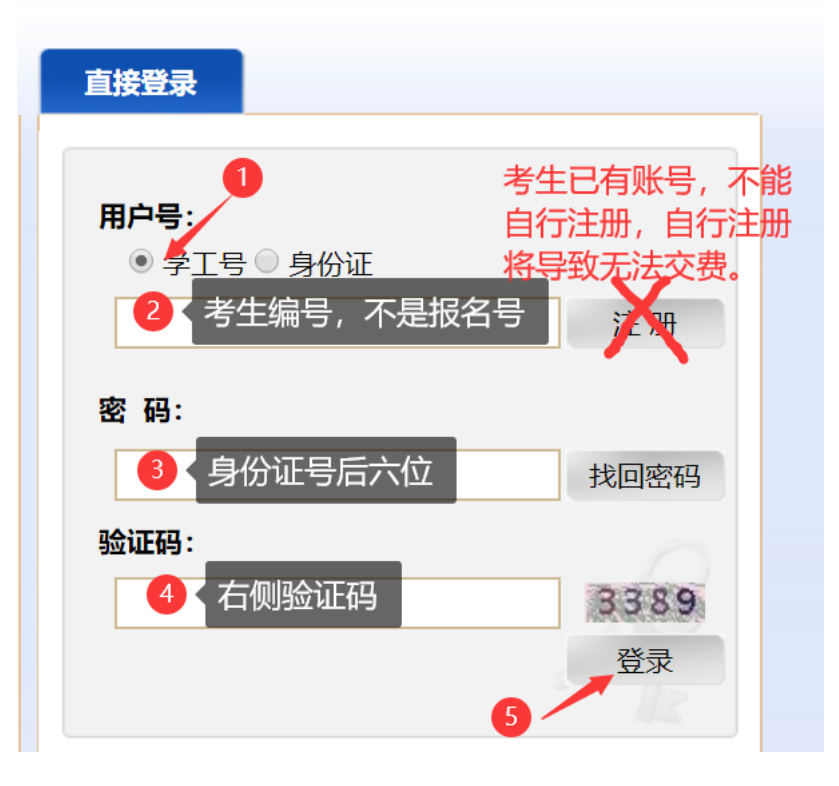

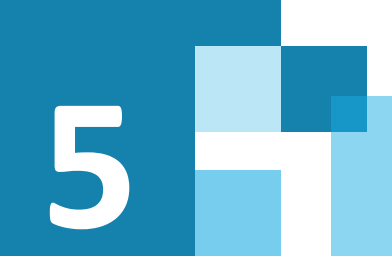

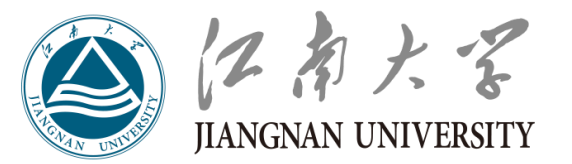

5.3 登录远程面试系统&阅读考生须知

收到短信通知后登录远程面试系统

1.登录网址:

<https://www.yjszsms.com/school/10295>

- 2.帐号:考生编号
- 3.密码:通知短信/邮件发送

4.如果忘记密码,可与报考学院联系,要求重 新发送密码短信/邮件。

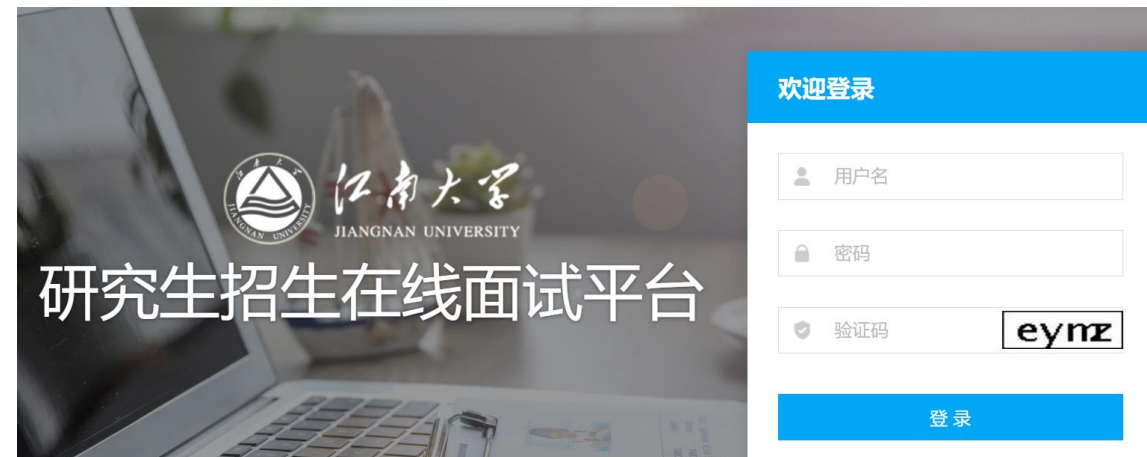

#### 阅读考生须知

1.考生第一次登录面试系统时, 系统自动弹出;

2.考生必须仔细阅读须知;

3.阅读完成后,点击【本人已阅读】按钮,进入 下一页。

#### 承诺诚信面试

1.考生第一次登录面试系统时, 系统自动弹出;

2.考生必须承诺诚信面试;

3.阅读完成后,点击【本人已阅读并郑重承诺诚 信复试】按钮,进入下一页。

![](_page_8_Picture_0.jpeg)

![](_page_8_Picture_2.jpeg)

5.4主页功能

#### 1.系统设置

- 修改密码:考生可以修改自己的密码。
- 退出登录:可以退出当前登录状态。
- 2. 通知公告:考生可以查看学校发布的 相关通知公告。
- 3. 设备检测:考生进入系统后,需要完 成设备检测后,才能进行面试。 点击图 上所示的【设备检测】按钮。详见下一页。

![](_page_8_Picture_9.jpeg)

![](_page_9_Picture_0.jpeg)

![](_page_9_Picture_2.jpeg)

![](_page_9_Picture_81.jpeg)

![](_page_9_Picture_82.jpeg)

5.5 设备检测

**1.** 浏览器提示:**[www.yjszsms.com](http://www.yjszsms.com/)**想要使用您的麦克风、使用您的摄像头,请

务必点击"允许"。如果不小心点了禁止,可以参考文档

**<https://www.yjszsms.com/help/faq/ks>--** 异常情况处理

- **2.** 麦克风检测: 如果有多个麦克风,可切换选择,电脑音量调大,对麦克风说 话,能听到回音,表示麦克风和音箱功能正常。
- **3.** 摄像头检测:可以直接看到摄像头画面,表示摄像头功能正常。如果有多个 摄像头,可以切换选择。
- 4. 如果没有问题, 点击【检测成功】, 完成检测。
- 5. 如果有问题, 且不能自行解决, 暂不要点击"检测失败", 可关闭窗口, 点 击 "在线客服" 寻求帮助。

注意:请考生务必使用设备检测通过的电脑、设备、环境参加面试, 以免发生不必要的故障,导致面试失败,影响面试结果。

![](_page_10_Picture_0.jpeg)

![](_page_10_Picture_2.jpeg)

#### 5.6 取号

1. 什么叫取号:每个考生的面试顺序由 取号顺序决定。

2. 取号时间:考生提前进入,系统不会 显示取号按钮,需要在时间到时,刷新页 面,才会显示。

3. 错过取号时间: 原则上视为放弃面试。

![](_page_10_Picture_7.jpeg)

![](_page_11_Picture_0.jpeg)

![](_page_11_Picture_2.jpeg)

#### 5.7 排队

- 1. 取号成功后,系统直接进入排队等待页面。 2. 系统显示当前面试序号, 以及考生本人的序号, 考生需要随时关注,耐心等待。
- 3. 在本页面中,考生无须任何操作。上个考生结 束后,面试组会邀请下一个考生进入。只有在界 面上接收到邀请通知的考生,才能进入面试。
- 4. 考生未及时接收邀请, 视为过号, 过号考生请 继续等待再一次被邀请。三次邀请均未接受者, 原则上在本时间段其他考生全部完成后,面试组 重新邀请进入面试。

![](_page_11_Picture_7.jpeg)

![](_page_12_Picture_0.jpeg)

![](_page_12_Picture_2.jpeg)

#### 5.8 进入面试

1. 面试组使用副设备钉钉视频联系考生, 并在主系统中邀请考生, 考生接受邀 请进入面试后,启动副设备监考功能;

2. 根据面试组老师的指令,考生面向主设备摄像头,手持本人有效居民身份证 ( 带照片的一面朝摄像头,不遮挡面部 ) ,在有效摄录区域停留5秒钟 ;

3. 配合面试组老师进行考场环境等检测;

4. 作答环节吐字清晰、身形端正, 请勿作出影响面试进程的动作;

5. 如遇网络中断等突发状况, 请考生不要惊慌, 不要自行操作设备, 保持原地 等待,面试组老师会第一时间与你取得联系。

![](_page_12_Picture_9.jpeg)

![](_page_13_Picture_0.jpeg)

![](_page_13_Picture_2.jpeg)

![](_page_13_Picture_3.jpeg)

#### 进入面试后,一切按复试组的要求进行。

![](_page_14_Picture_0.jpeg)

![](_page_14_Picture_1.jpeg)

#### 5.10 完成面试

面试组发出"结束考试"指令,考生在主设备平台上看到"面试已完成"界面,

面试组老师结束副设备钉钉连线,面试结束。

面试未结束时,考生不得擅自离开考场。

未经面试小组同意擅自离开考场者,视为违规,本场面试成绩无效。

切记:

面试过程中无需考生任何操作!

等待"面试已完成"界面出现方可关闭主设备浏览器!

**等待面试组结束钉钉连线方可操作副设备!** 

![](_page_14_Picture_11.jpeg)

![](_page_15_Picture_0.jpeg)

![](_page_15_Picture_1.jpeg)

http://www.jiangnan.edu.cn